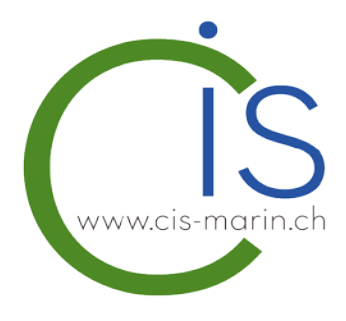

# TUTORIEL SYSTEME DE RESERVATION DU CIS VIA PLUGIN

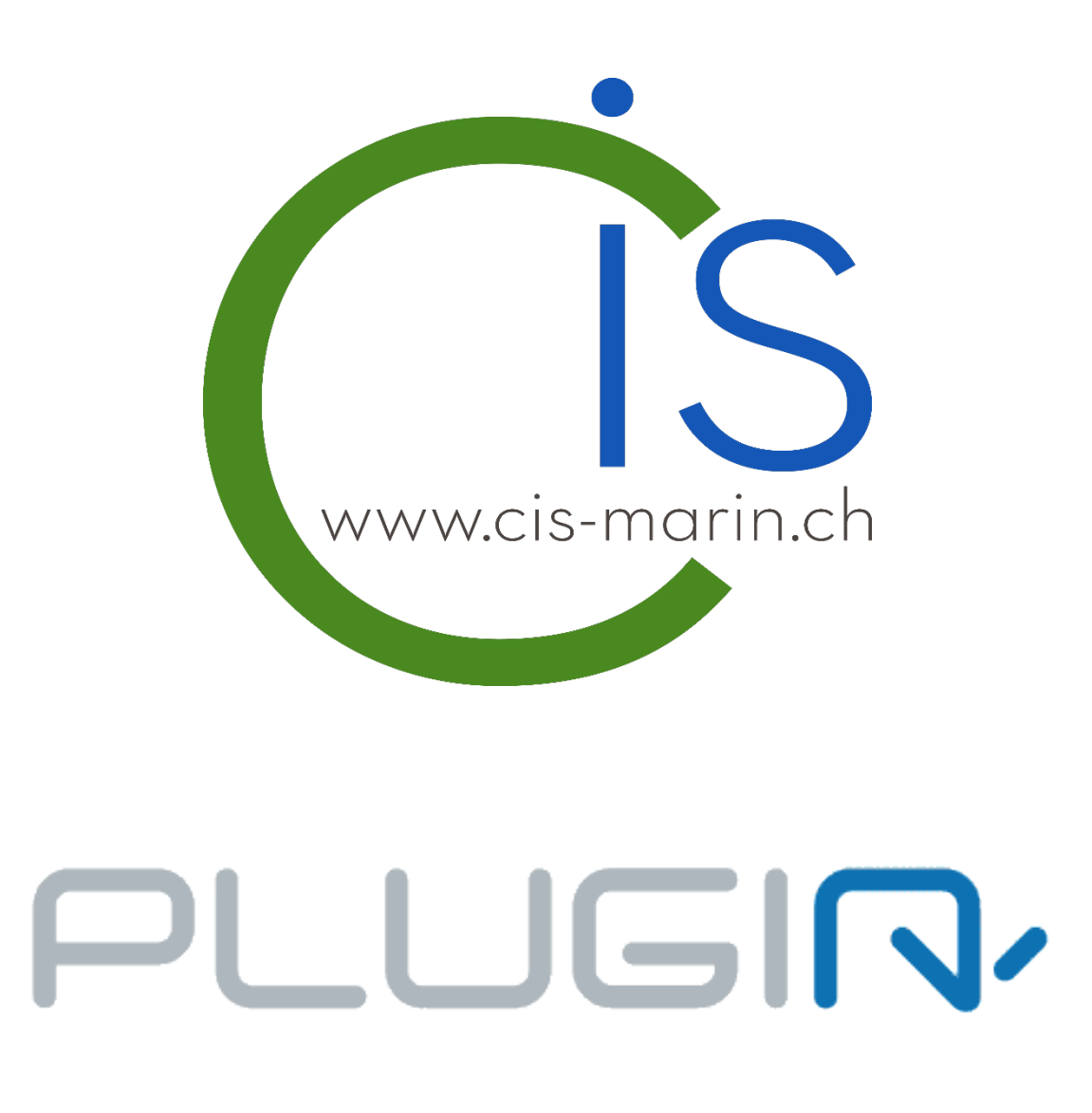

version 5.0 / 2020

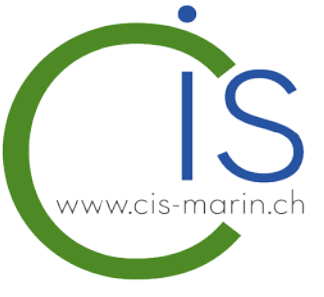

# **Introduction**

Vous avez la possibilité de réserver les infrastructures du CIS à Marin via la plateforme « Plugin ». Toutes personnes souhaitant réserver l'une de nos infrastructures doit créer un compte (gratuit) à l'adresse suivante : [http://cismarin.plugin.ch](http://cismarin.plugin.ch/) ou depuis notre site Internet [www.cis-marin.ch](http://www.cis-marin.ch/) puis l'onglet Locations.

Avec notre plateforme de réservation, vous avez un visuel des réservations sur 30 jours. Vous pouvez avoir un maximum de 5 réservations enregistrées par sport. Si vous avez atteint votre quota maximum de réservation par sport, vous aurez la possibilité d'effectuer une nouvelle réservation dès qu'une des 5 réservations sera jouée.

Vous avez la possibilité de modifier ou supprimer votre réservation en tout temps mais au plus tard 24 heures avant le début de la partie. Passé ce délai, la réservation vous sera facturée dans son entier. En cas d'empêchement de dernière minute, vous avez la possibilité de mettre à disposition votre réservation à l'un de vos proches ou amis.

#### Avantages de la réservation en ligne

- Gestion de tes réservations 24h / 24h et 7j / 7j
- 5 réservations enregistrées simultanées par sport et un visuel du calendrier sur 30 jours
- Paiement sécurisé en ligne (Twint, Stripe ou porte-monnaie électronique)
- 2 bornes à l'entrée du centre pour vos futures réservations
- Visuel des réservations sur grand écran à l'entrée du centre

#### Contraintes de la réservation sur place ou par téléphone

- Majoration de 10% par rapport aux réservations en ligne
- Réservation possible par téléphone uniquement aux heures suivantes : 09h30 à 11h30 et 14h30 à 17h30

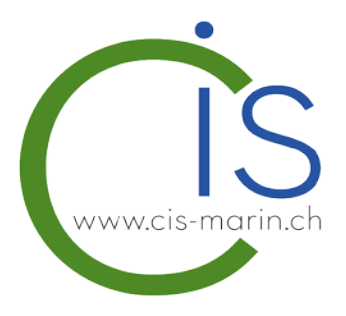

#### Ouverture d'un compte (gratuit)

Afin de pouvoir louer l'une de nos infrastructures sportives, vous devez ouvrir un compte auprès de notre plateforme de réservation Plugin. Vous pouvez directement le faire en ligne à l'adresse suivante : [http://cismarin.plugin.ch](http://cismarin.plugin.ch/) ou depuis notre site Internet [www.cis-marin.ch](http://www.cis-marin.ch/) puis l'onglet Locations.

Une fois sur la plateforme de réservation, cliquer sur « **S'inscrire** »

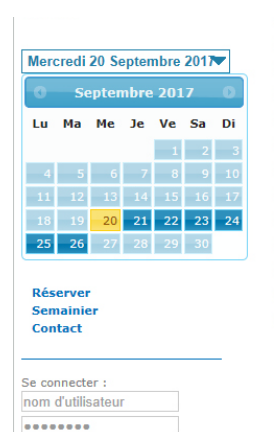

Se connecter **S'inscrire** Mot de passe oubl

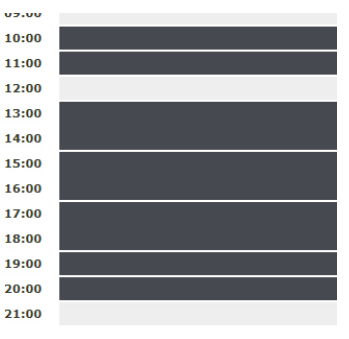

Deux possibilités vous seront proposées :

- 1. Vous avez déjà un compte avec Plugin dans un autre centre de sport ou club de tennis. Vous pouvez donc utiliser les mêmes identifiants.
- 2. Si vous êtes un nouveau client chez Plugin, vous devez vous inscrire et remplir tous les champs demandés.

Une fois le compte créé, vous recevrez un e-mail vous confirmant l'ouverture de votre compte.

Dès lors, vous pouvez vous connecter avec vos identifiants mentionnés lors de votre inscription.

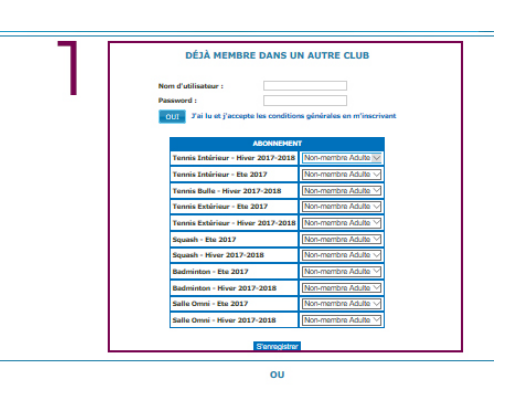

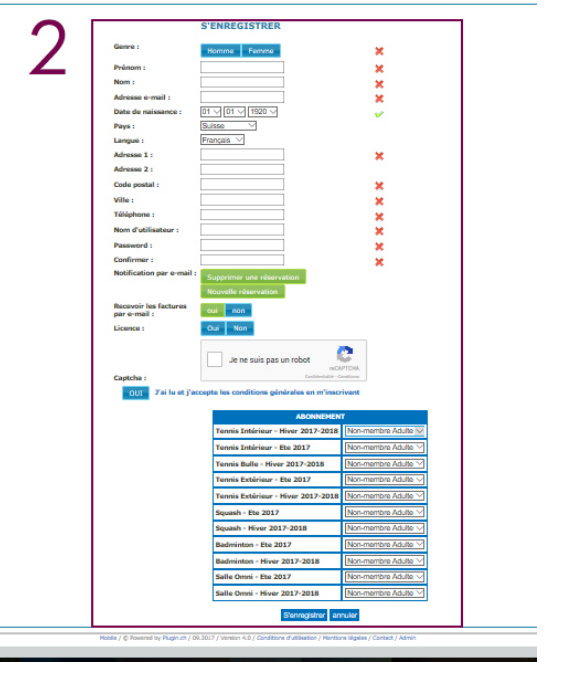

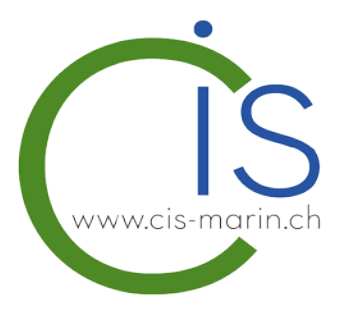

#### Interface utilisateur

L'interface utilisateur se présente sous la forme suivante :

- 1. Le menu horizontal vous permet de naviguer dans les différents sports
- 2. Le menu vertical vous permet de naviguer dans le calendrier ainsi que d'accéder à votre profil ou encore revenir dans la partie des réservations.
- 3. La 3ème partie concerne le nombre de réservation en cours enregistrée, le nombre de réservations restantes autorisées ainsi que la valeur de votre portemonnaie électronique.

Les parties en gris anthracite sont les heures déjà louées.

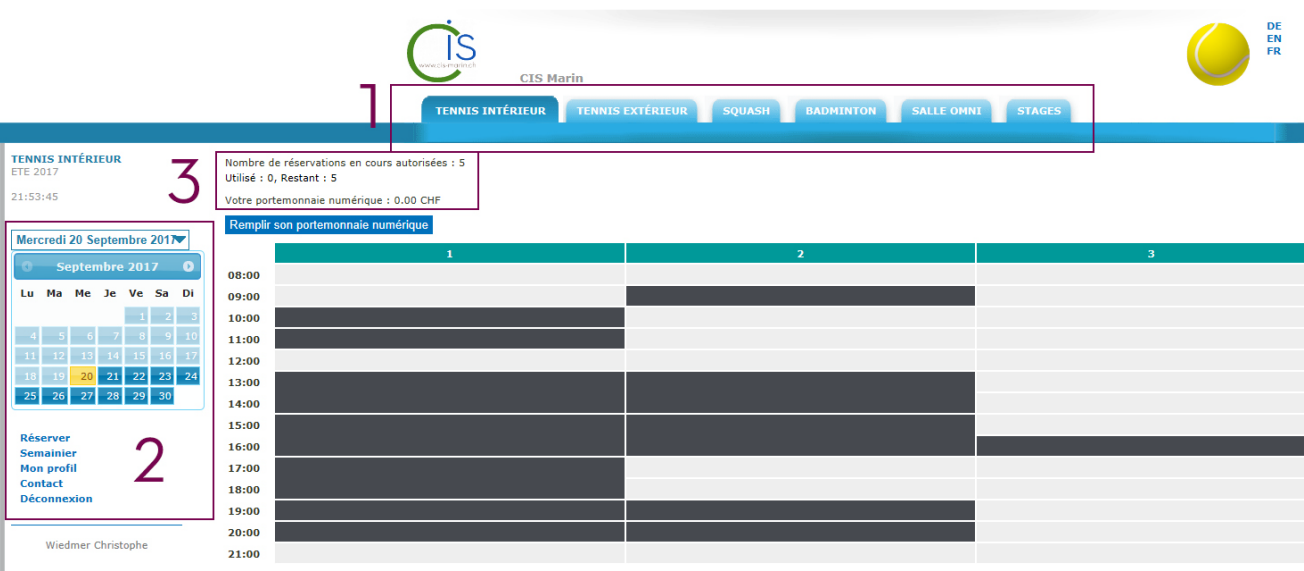

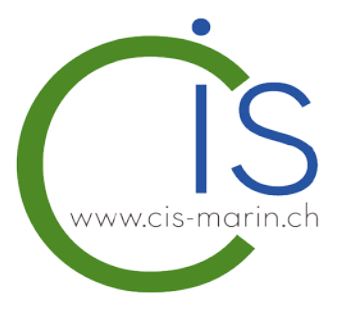

## Effectuer une réservation

- Choisissez à l'aide du menu horizontal le sport souhaité
- Choisissez à l'aide du menu vertical la date souhaitée
- Choisissez votre terrain et cliquer sur le créneau horaire souhaité
- La boite de dialogue ci-dessous va s'ouvrir

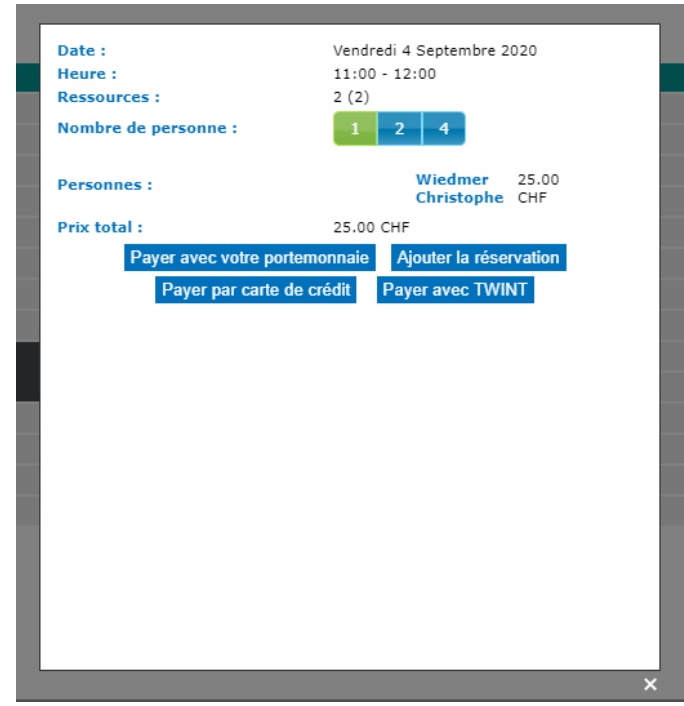

- Sur la partie du haut, vous trouverez un résumé de la réservation sélectionnée
- Vous avez la possibilité, en fonction du sport sélectionné, de choisir le nombre de joueurs : 1, 2 ou 4. **Tous les joueurs doivent être inscrits sur notre système de réservation afin d'effectuer la réservation. Si votre partenaire de jeu n'est pas connu de notre système veuillez sélectionner un seul joueur.**
	- o Pour répartir le montant du terrain sur plusieurs porte-monnaie électroniques, vous êtes obligé de mentionner le nom de 2 joueurs ou de 4 joueurs. Ces derniers doivent avoir un porte-monnaie rechargé afin de pouvoir le débiter.
	- o En ajoutant 2 ou 4 joueurs, les joueurs recevront automatiquement un mail confirmant la réservation.

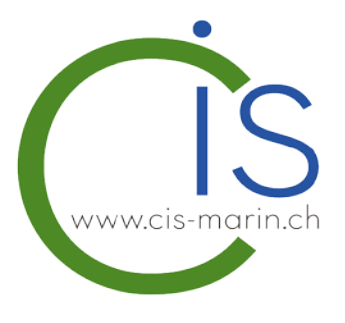

• Ensuite, vous pouvez choisir votre mode paiement afin de valider votre réservation.

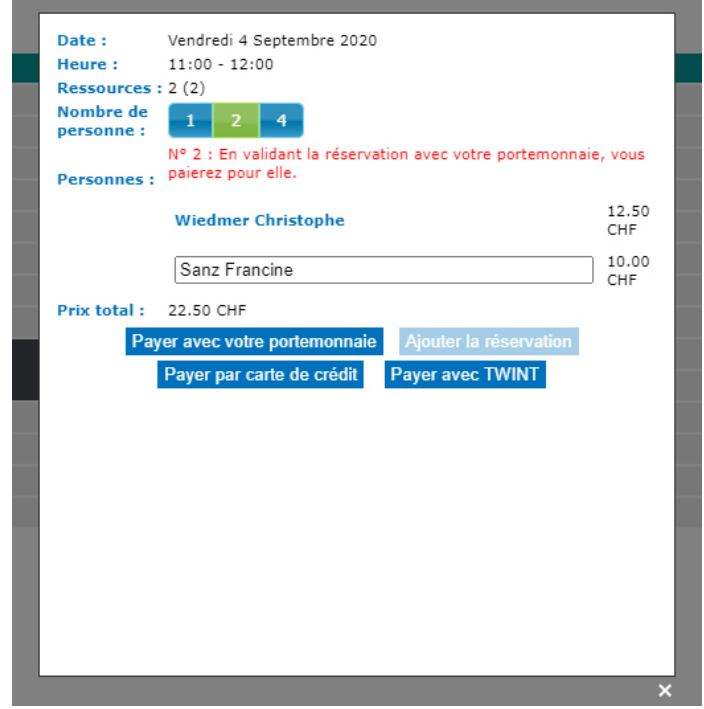

- Voici les différentes méthodes de paiement :
	- o **Payer avec votre portemonnaie** = Si vous avez de l'argent dans votre porte-monnaie électronique, vous pouvez payer de cette manière
	- o **Payer par carte de crédit (Stripe)** = paiement avec une carte de crédit (paiement sécurisé et pas besoin d'ouvrir un compte)
	- o **Payer avec Twint** = paiement avec votre compte Twint lié à votre banque
- Une fois la réservation effectuée, vous avez un récapitulatif de vos réservations en cours

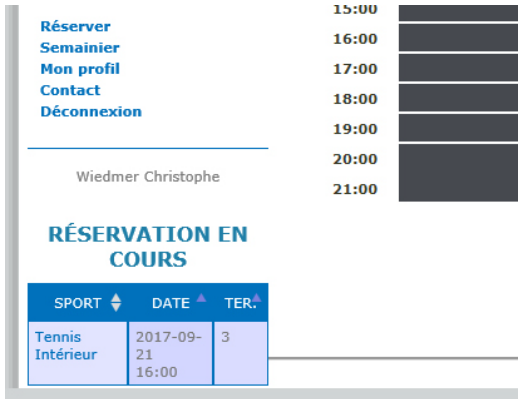

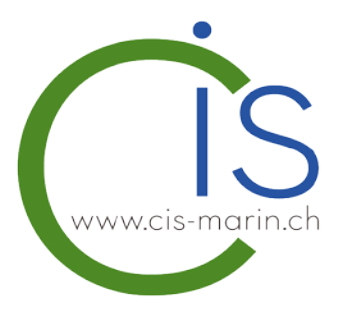

# Modifier / supprimer une réservation

Vous avez la possibilité de modifier ou supprimer votre réservation en tout temps mais au plus tard 24 heures avant le début de la partie. Passé ce délai, la réservation vous sera facturée dans son entier. En cas d'empêchement de dernières minutes, vous avez la possibilité de mettre à disposition votre réservation à l'un de vos proches ou amis.

Afin de procéder à une modification ou à une suppression d'une réservation, procédez ainsi :

- Vérifier l'heure et le n° du terrains dans votre récapitulatif des réservations en cours
- Cliquer sur la réservation concernée, la boite de dialogue ci-dessous va s'ouvrir

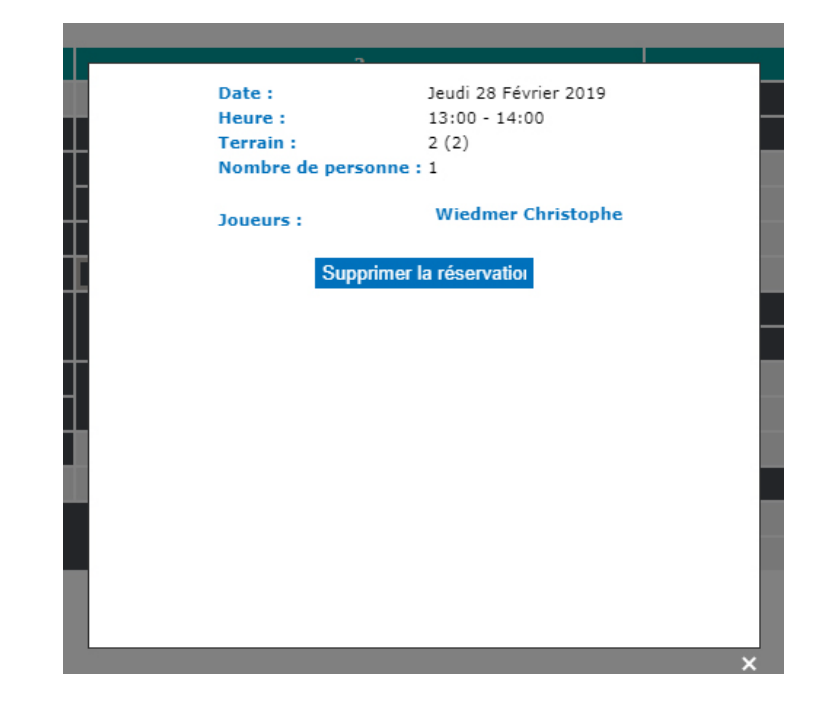

- Vous avez la possibilité de modifier le nom du 2ème joueur ou de supprimer votre réservation
- Si vous souhaitez déplacer votre réservation, vous devez la supprimer puis en créer une nouvelle.
- Lorsque vous annulez une réservation et que cette dernière est déjà payée (par Stripe, Twint ou par porte-monnaie électronique), le montant vous sera restitué sur votre porte-monnaie électronique.

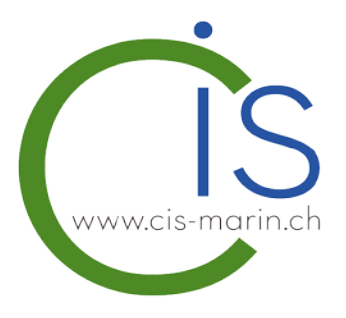

### Remplir son porte-monnaie électronique

Vous pouvez charger votre porte-monnaie électronique depuis notre plateforme de réservation Plugin. Sur la page des réservations, vous trouverez un onglet « Remplir son portemonnaie numérique ». Vous pouvez charger votre porte-monnaie avec les sommes suivantes :

- CHF 100.- + 5% de bonus (bonus uniquement pour une recharge en ligne)
- CHF 200.- + 7.5% de bonus (bonus uniquement pour une recharge en ligne)
- CHF 300.- + 10% de bonus (bonus uniquement pour une recharge en ligne)

Le paiement peut se faire par carte de crédit via Stripe (paiement sécurisé) ou par Twint. Version PC

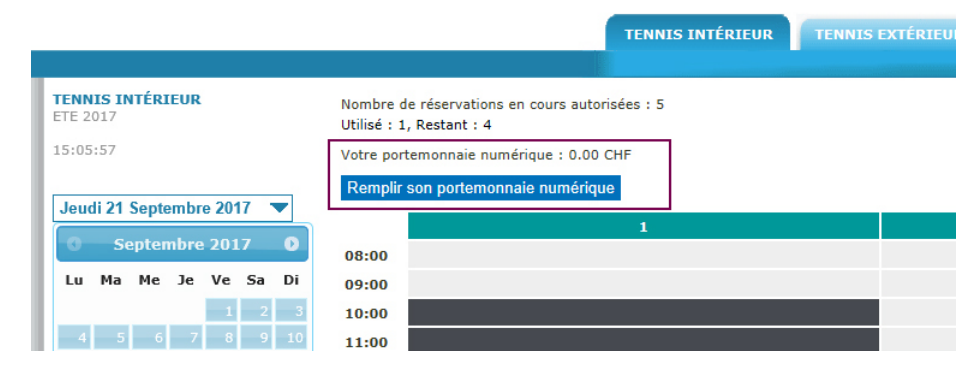

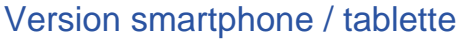

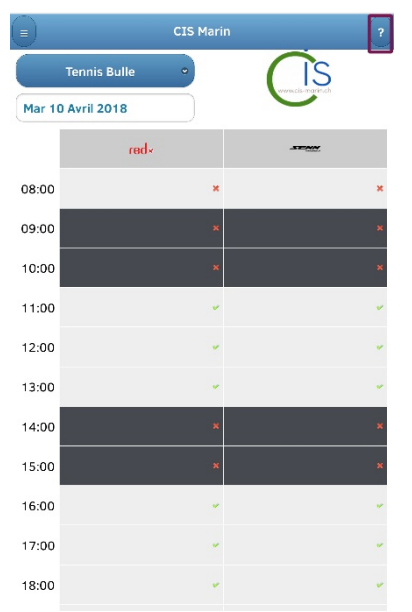

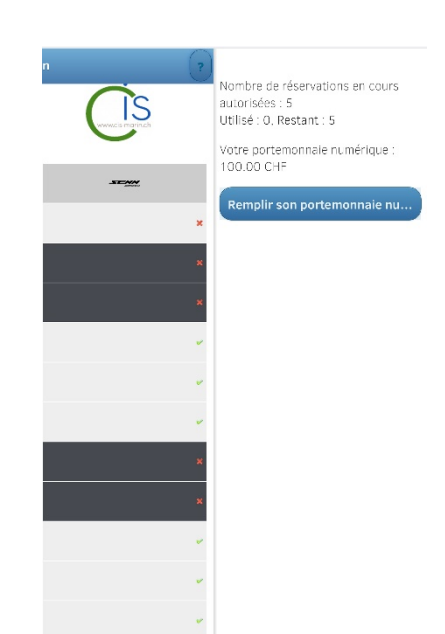